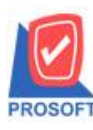

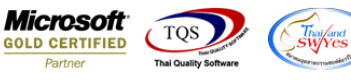

## **ระบบ Multicurrency**

Accrued invoice (Replace Recivable ) (เรียกรายงานแบบแจกแจง) สามารถ Design เพิ่ม Column Customer PO ได้

1.เข้าที่ระบบ Multicurrency> MC AR Analysis Reports> Accrued invoice (Replace Recivable )

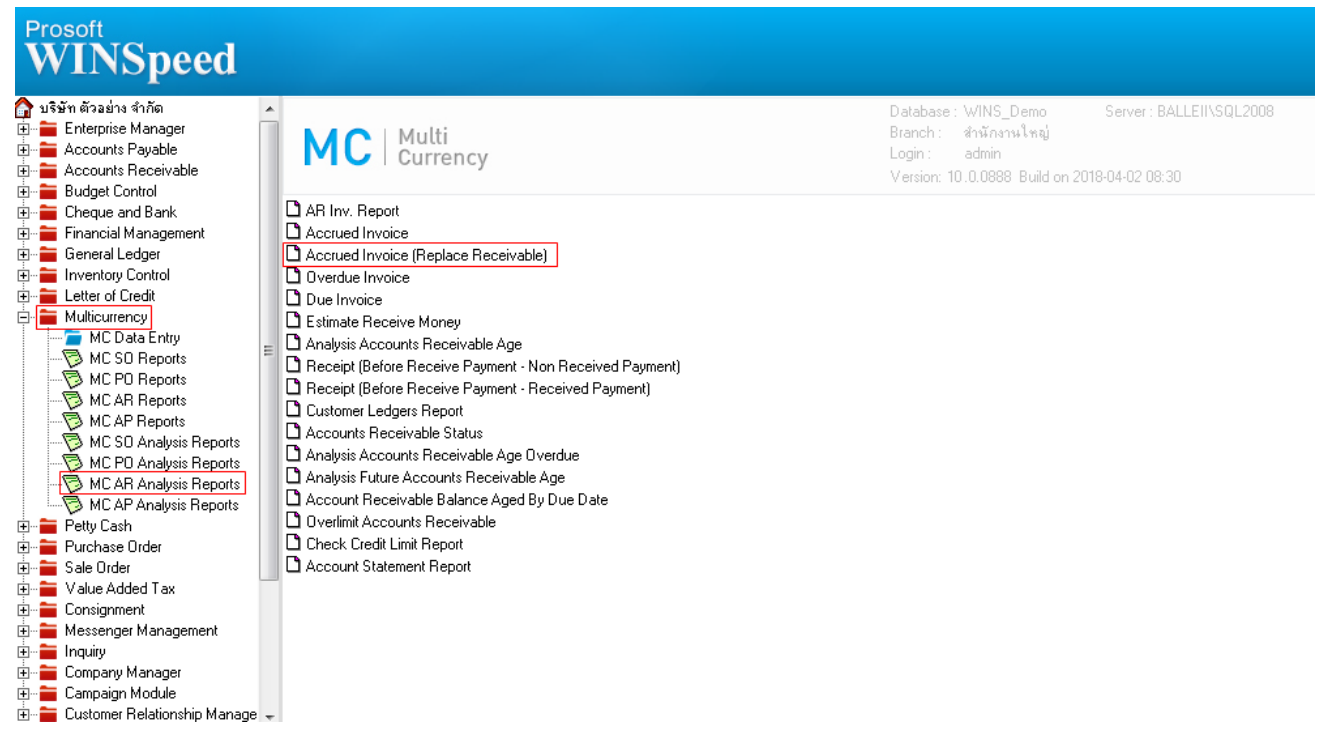

### 2.เลือก Range ที่ต้องการดูรายงาน > OK

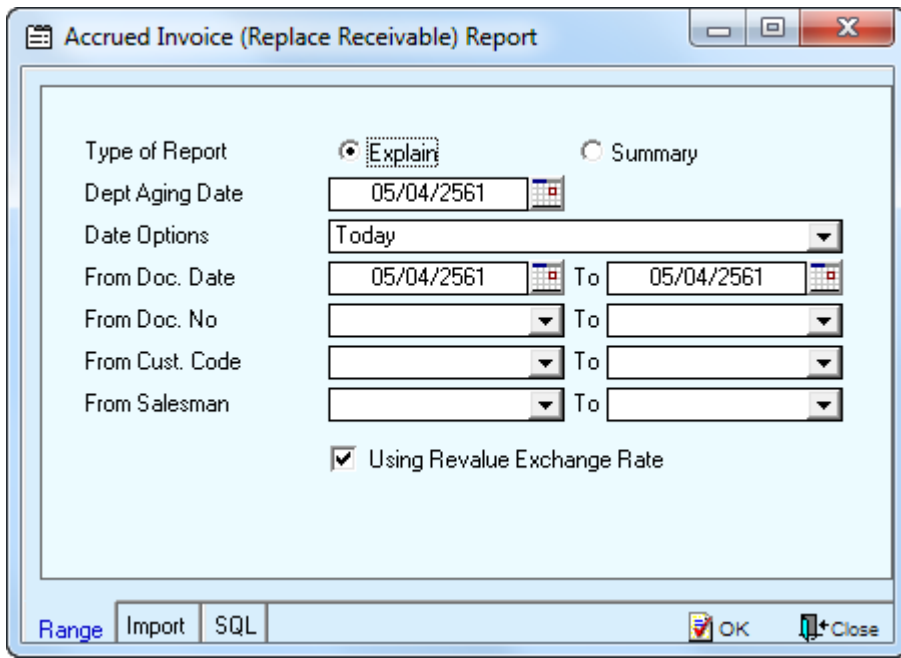

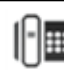

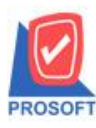

## **บริษัท โปรซอฟท์ คอมเทค จ ากัด**

**2571/1ซอฟท์แวร์รีสอร์ท ถนนรามค าแหงแขวงหัวหมากเขตบางกะปิ กรุงเทพฯ 10240 โทรศัพท์: 0-2739-5900 (อัตโนมัติ) โทรสาร: 0-2739-5910, 0-2739-5940 http://www.prosoft.co.th**

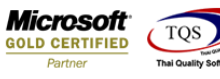

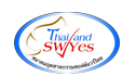

3.เลือก Icon Design

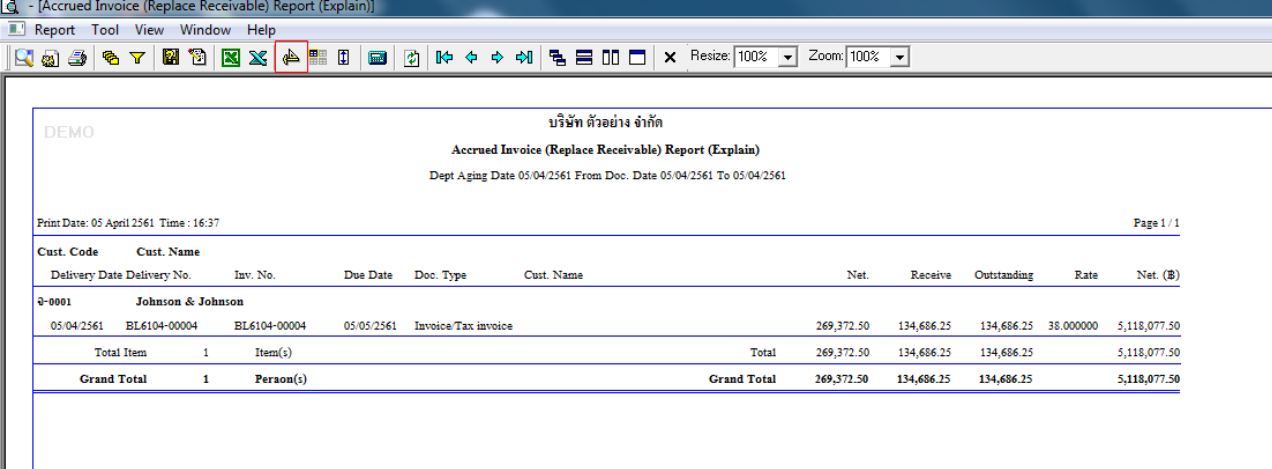

#### 4.Click ขวา Add > Column

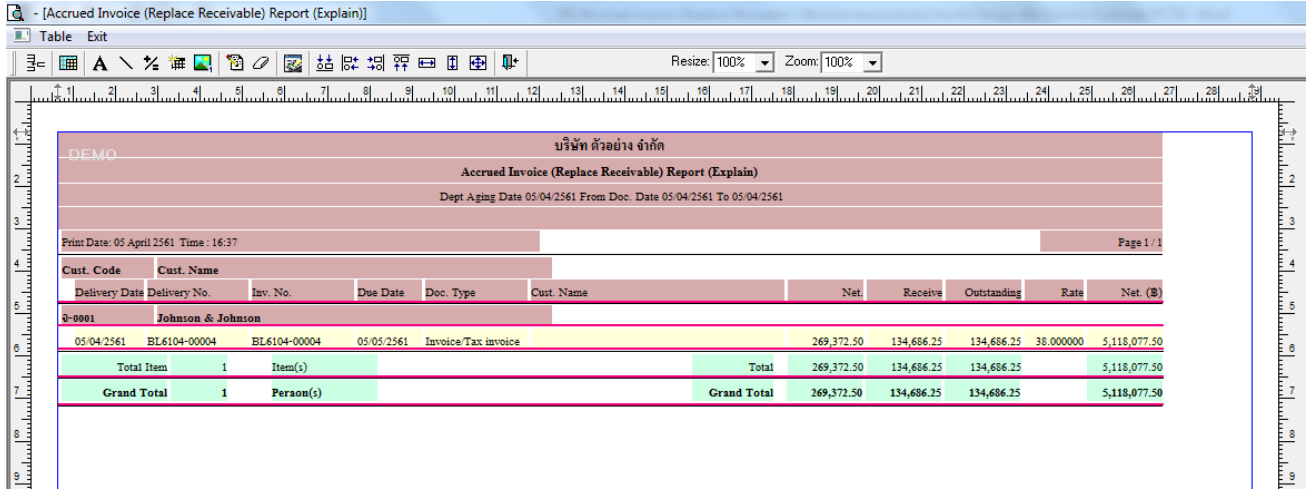

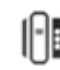

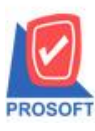

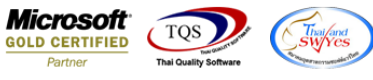

5.เลือก Column customerpo : !: เพื่อที่จะดึง ขอ้มูลจากช่อง "CustomerPO" สามารถจัดรูปแบบตัวอักษร ขนาดตัวอักษร ตาม

#### ต้องการ > Click OK

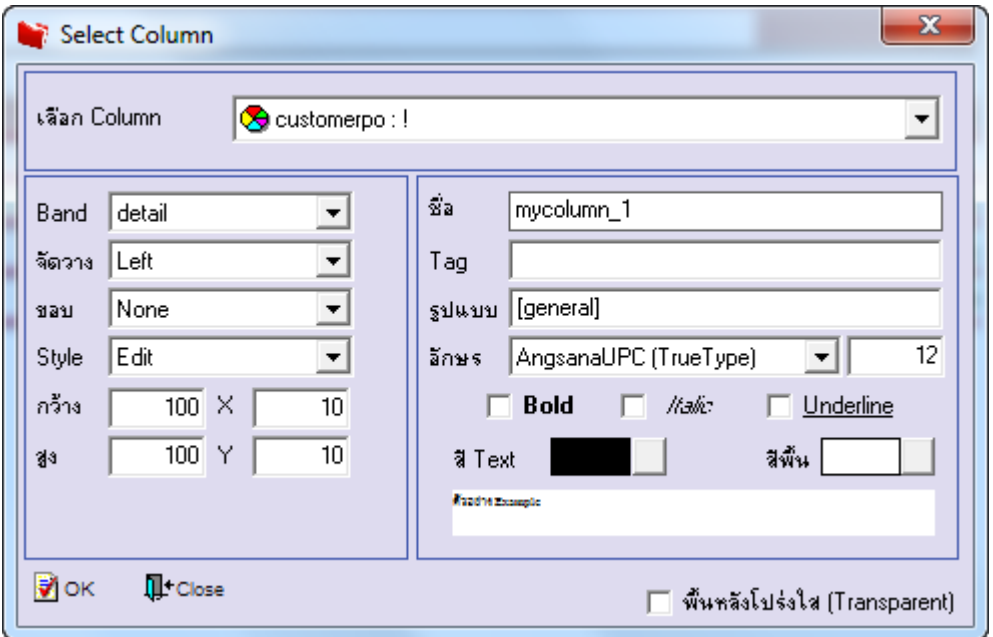

# 6.Click Exit เพื่อออกจาก Mode Design

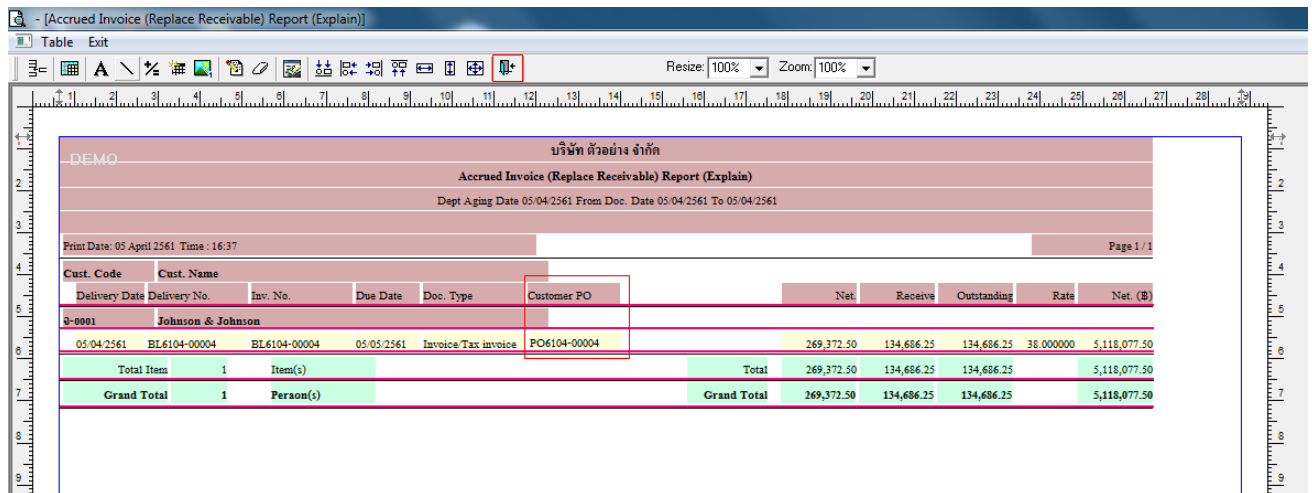

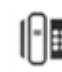

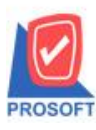

# **บริษัท โปรซอฟท์ คอมเทค จ ากัด**

**2571/1ซอฟท์แวร์รีสอร์ท ถนนรามค าแหงแขวงหัวหมากเขตบางกะปิ กรุงเทพฯ 10240 โทรศัพท์: 0-2739-5900 (อัตโนมัติ) โทรสาร: 0-2739-5910, 0-2739-5940 http://www.prosoft.co.th**

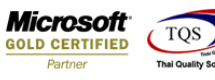

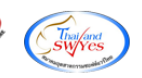

### 7.เลือก Tool > Save Report

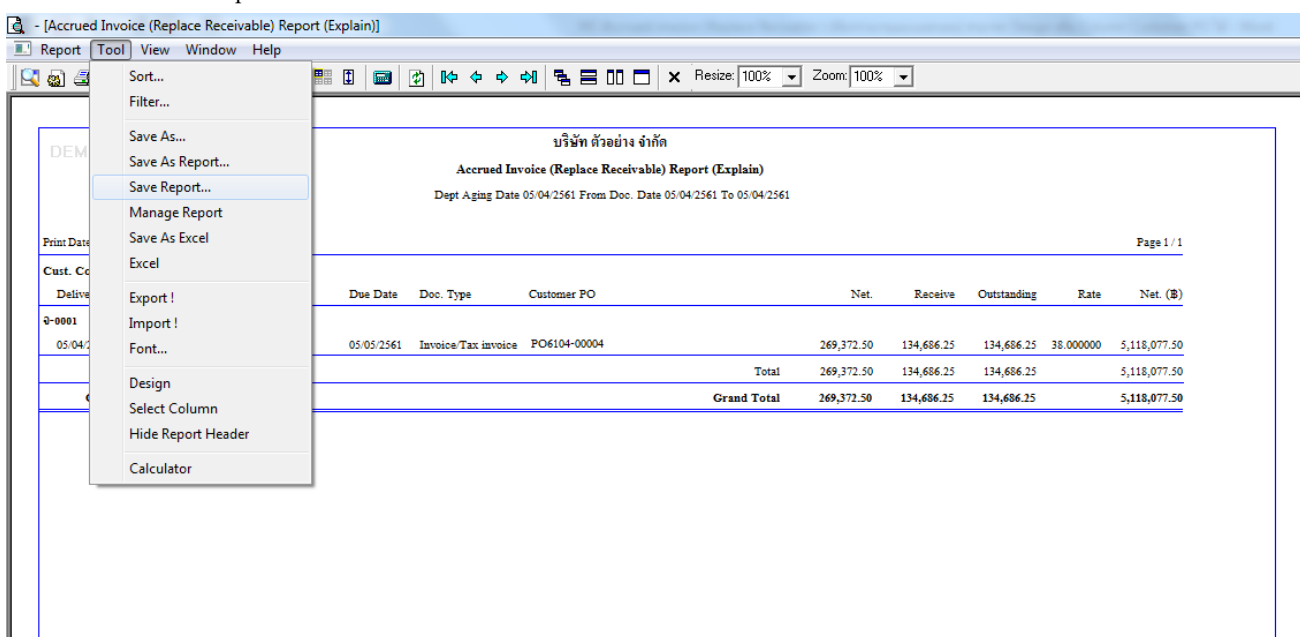

### 8.Click เลือก Library ที่ต้องการ

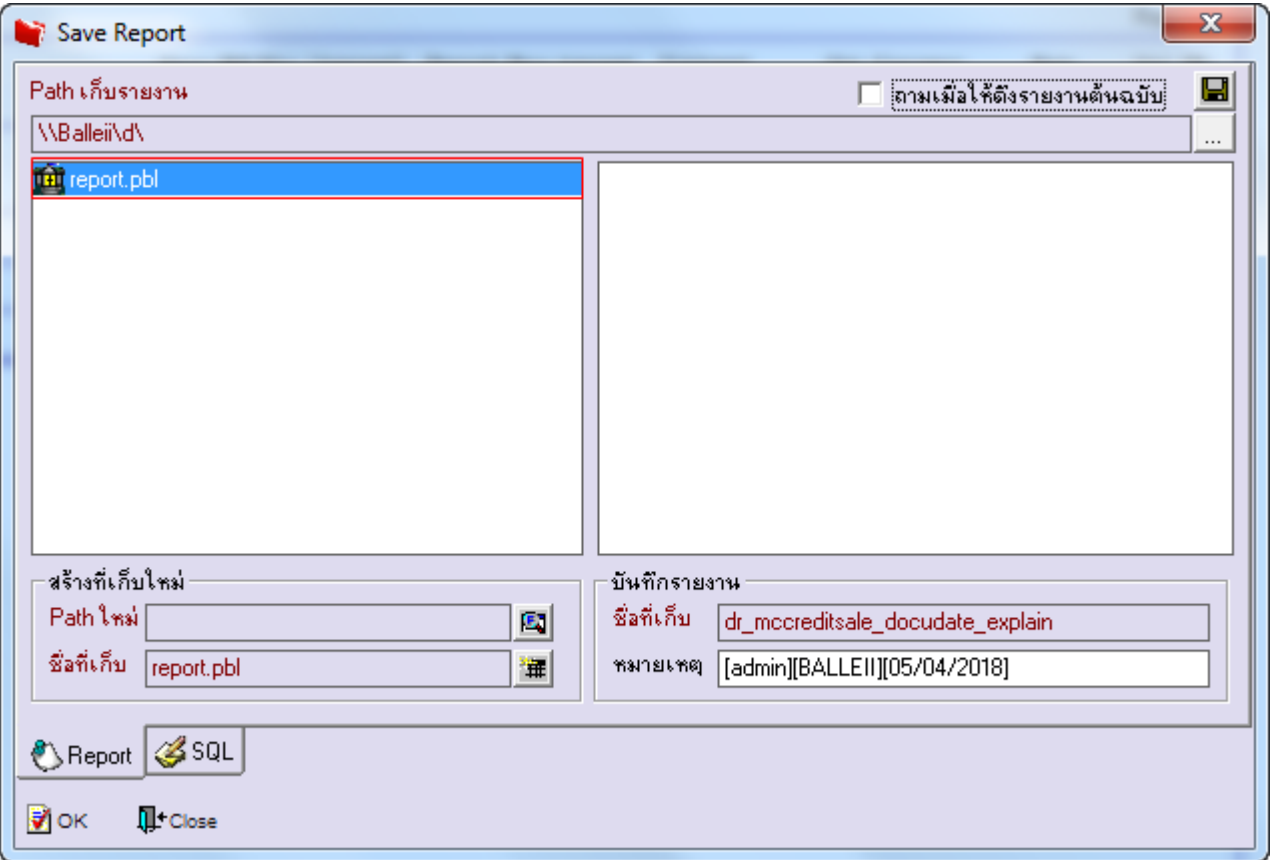

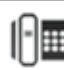

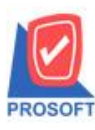

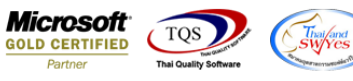

9.Click เลือก ถามเมื่อให้ดึงรายงานต้นฉบับ ในกรณีที่จะบันทึกสร้างรายงานใหม่ > Click Icons รูป **[wi**l เพื่อทำการบันทึกรายงาน

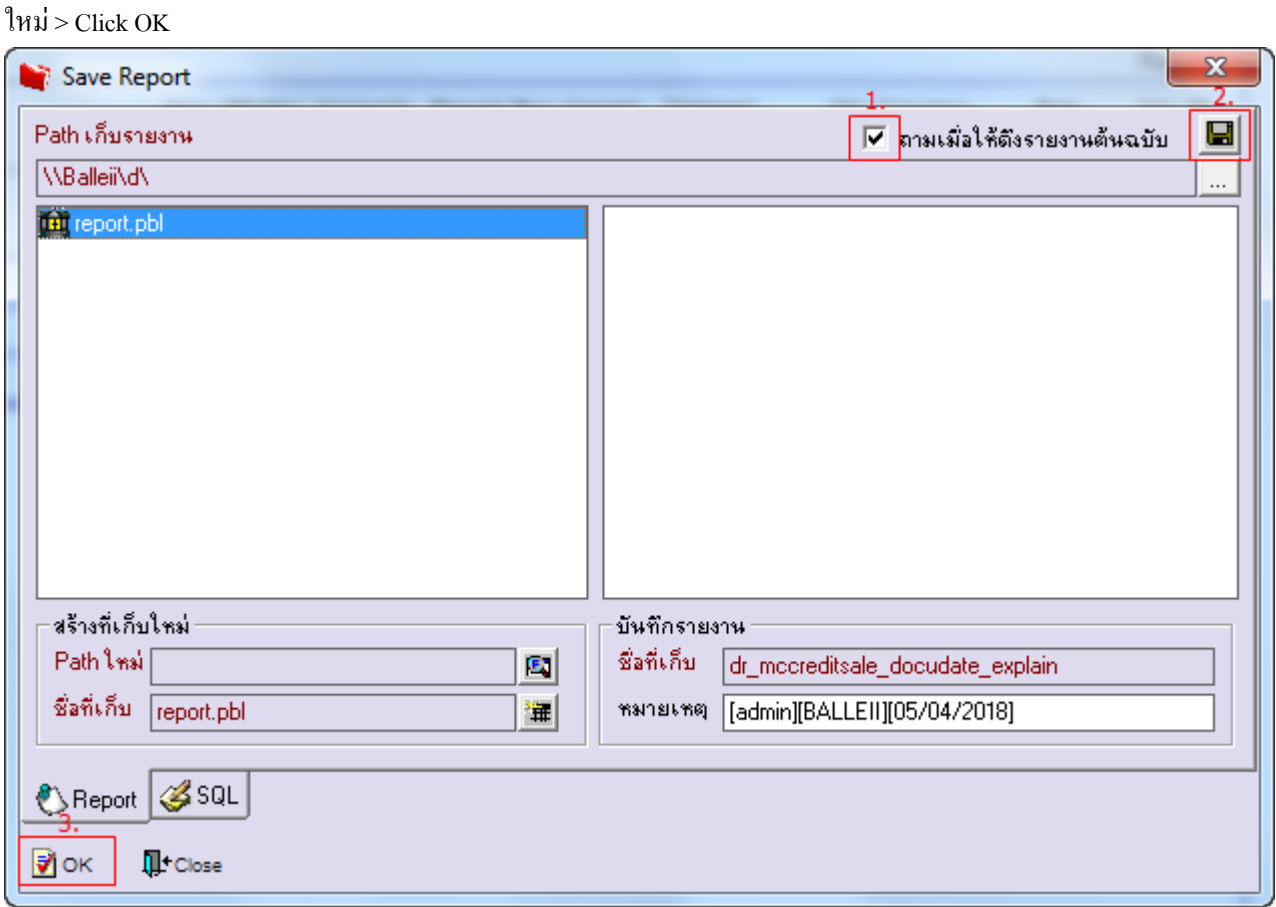

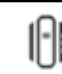